## **Manual**

# Utilização do Repositório científico, submissão de documentos

## **RECOMENDAÇÕES (preparação):**

- 1. **Deve registar a publicação quer tenha ou não autorização da editora para o fazer.** Consulte a Biblioteca para melhor esclarecimento.
- 2. **Se não tem autorização para colocar o documento original,**
	- a. Preencha o campo "PUBLISHER" com o link da publicação
	- b. Crie um documento com o título e abstract (pode ser uma fotografia ou print-screen) ou com a capa da publicação e o LINK para a publicação ou para quem vende a publicação.
	- c. Se tiver muitas publicações nesta situação, crie apenas um ficheiro com a lista de todos (copiado do CV por exemplo) e remeta o mesmo em todos os registos.
- 3. **Sem fazer upload de um ficheiro o processo de submissão não avança**.
- 4. **O formato do ficheiro deve ser pdf**.

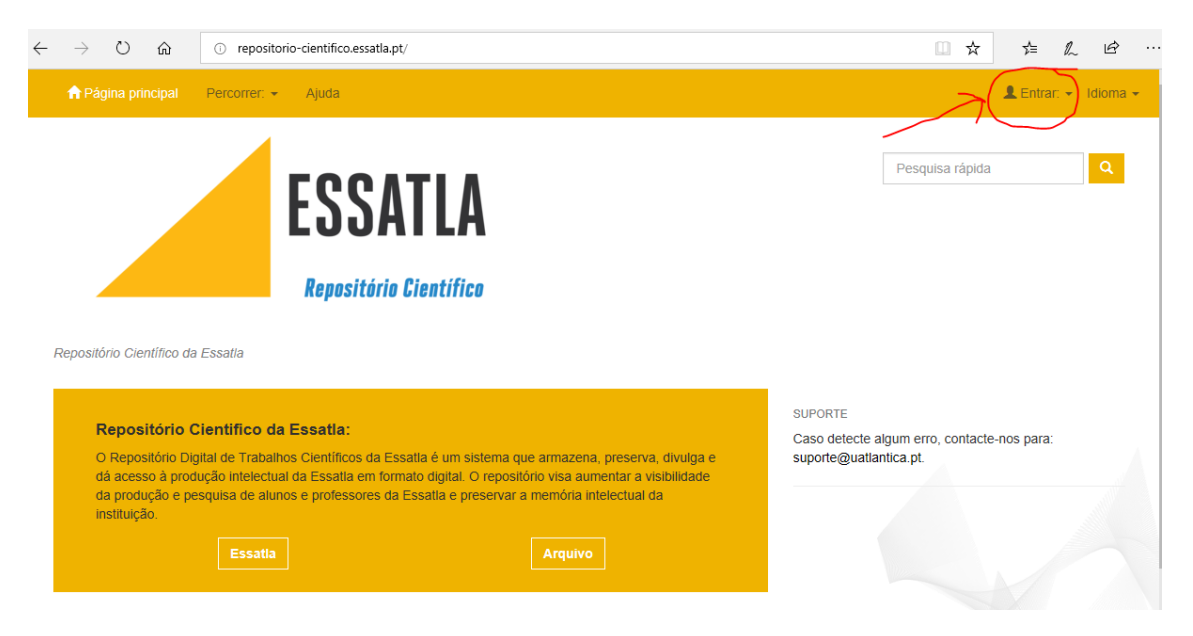

#### repositorio-cientifico.essatla.pt

Entrar na conta pessoal

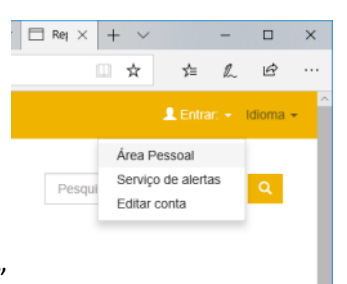

Selecionar "Área Pessoal"

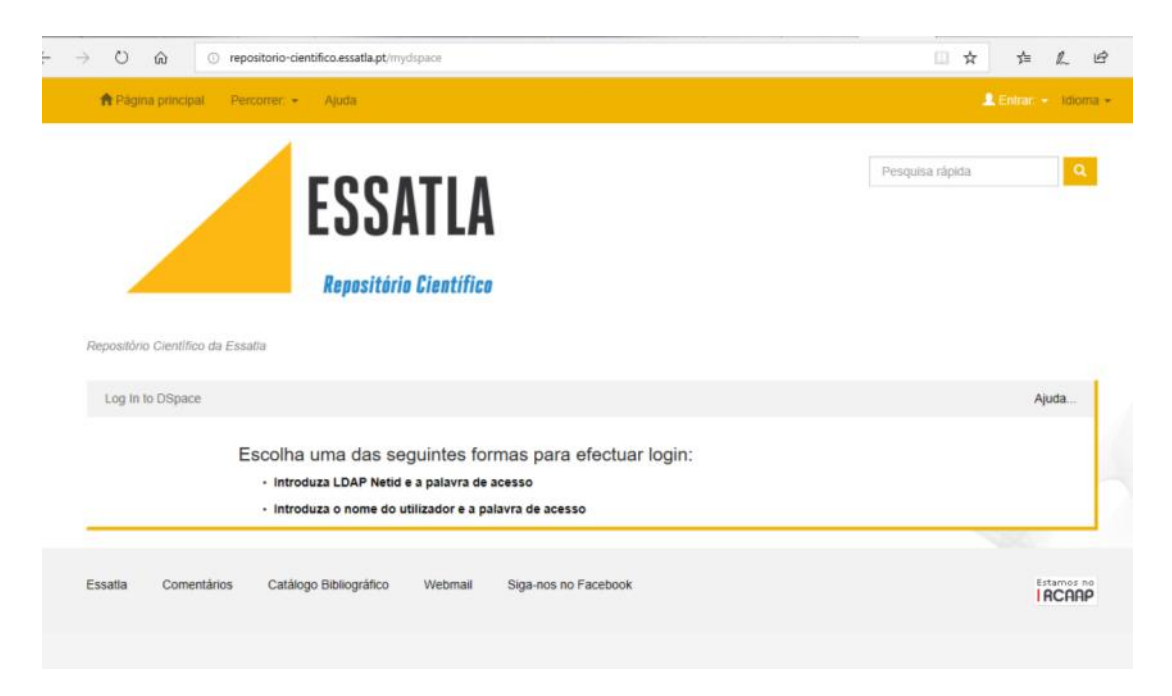

Escolha a 2ª forma de autenticação: **[Introduza o nome do utilizador e a palavra de](http://repositorio-cientifico.essatla.pt/password-login)** 

**[acesso](http://repositorio-cientifico.essatla.pt/password-login)** introduza o seu username (não é necessário email completo) e a sua password da Escola.

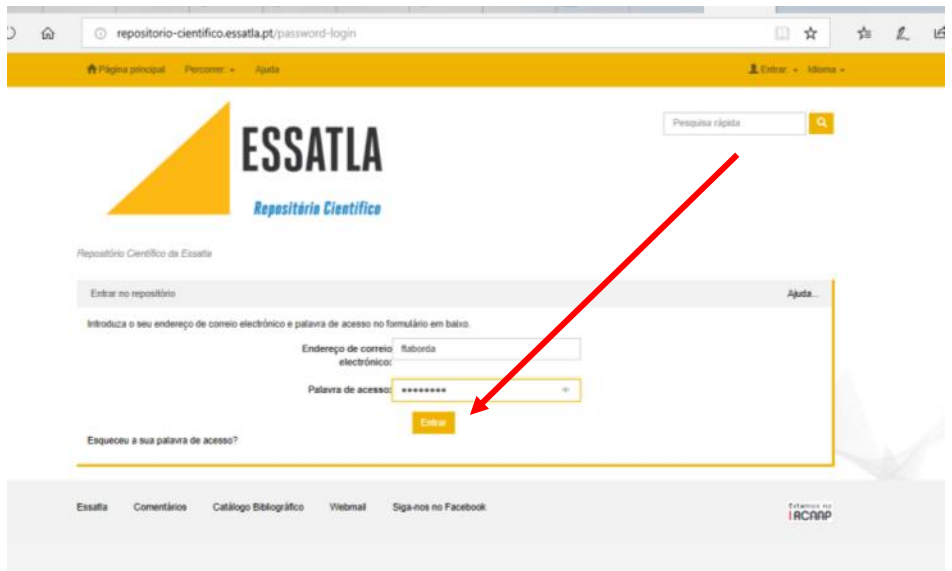

### Inicie o registo do seu objeto cientifico:

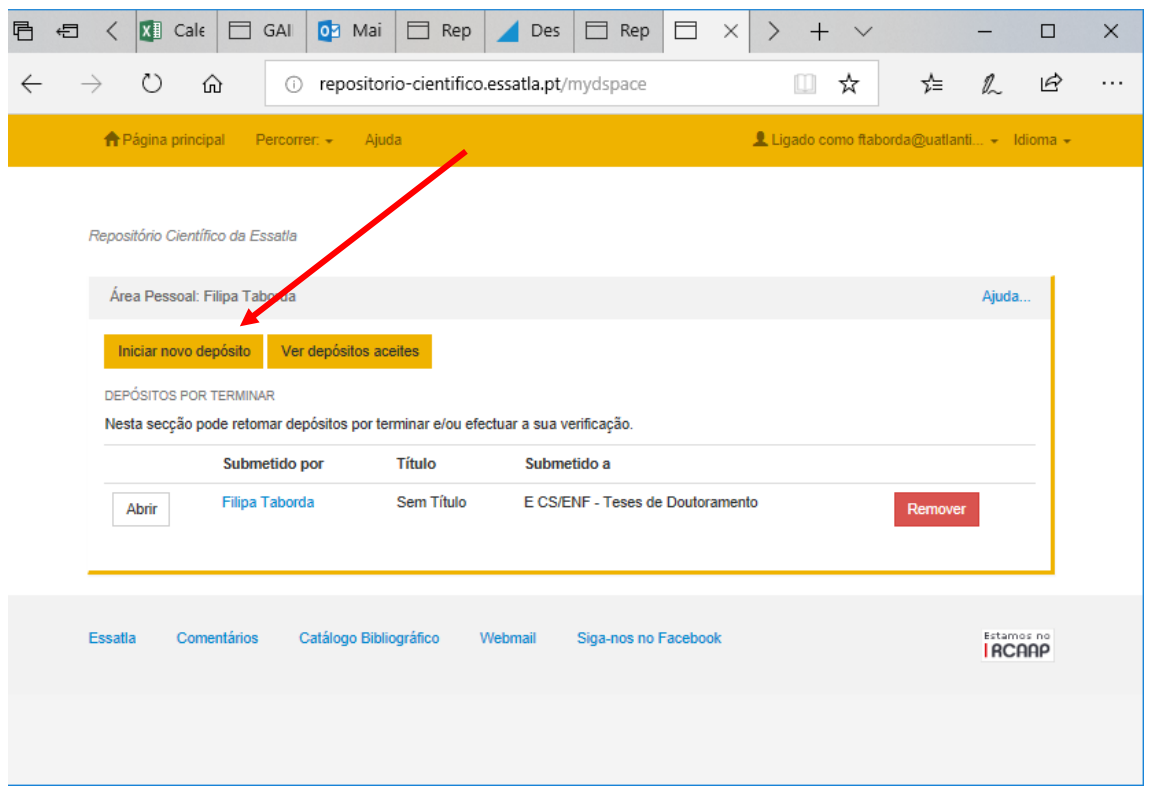

Selecione a COLEÇÃO onde, a comunidade que consulta, poderá encontrar o seu objeto. **Esta é uma organização interna não tem qualquer influência na classificação do artigo**.

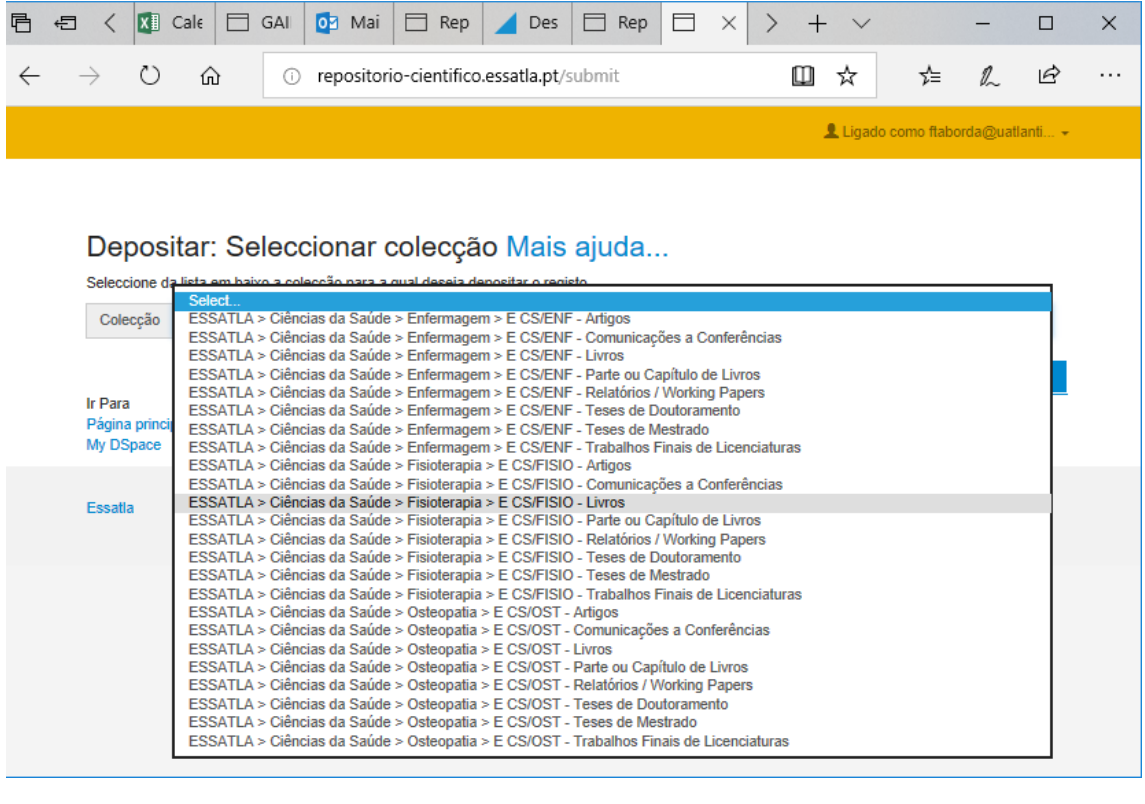

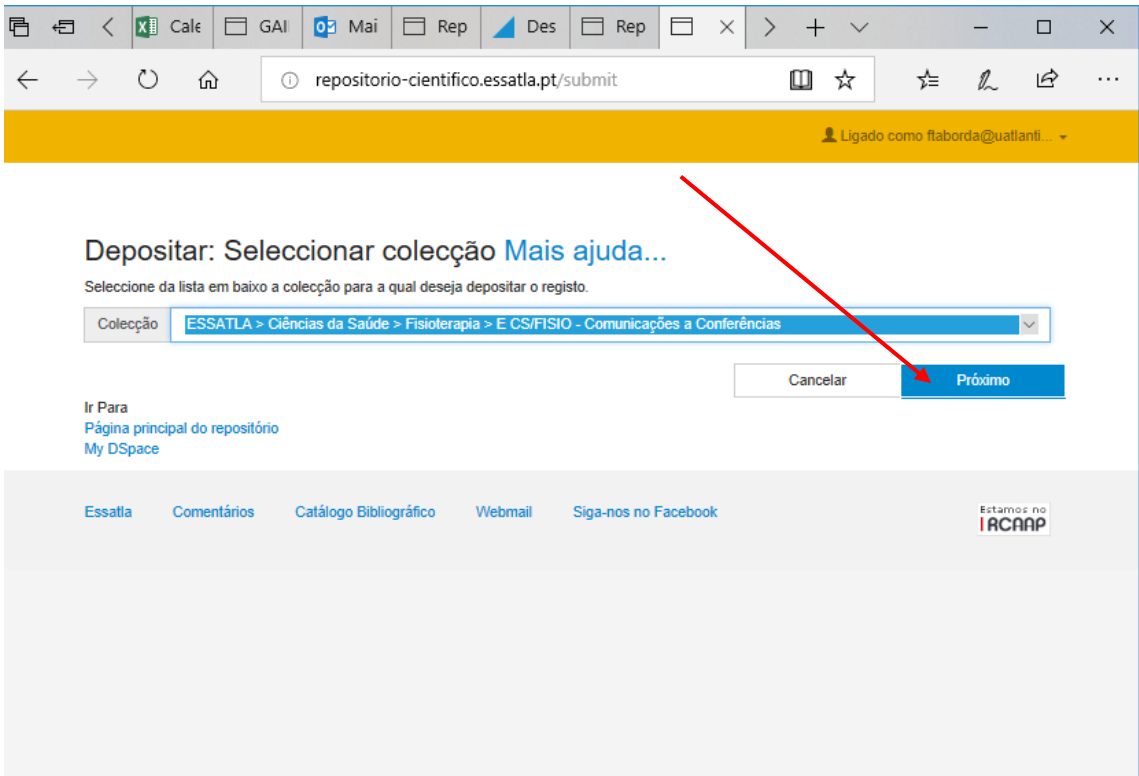

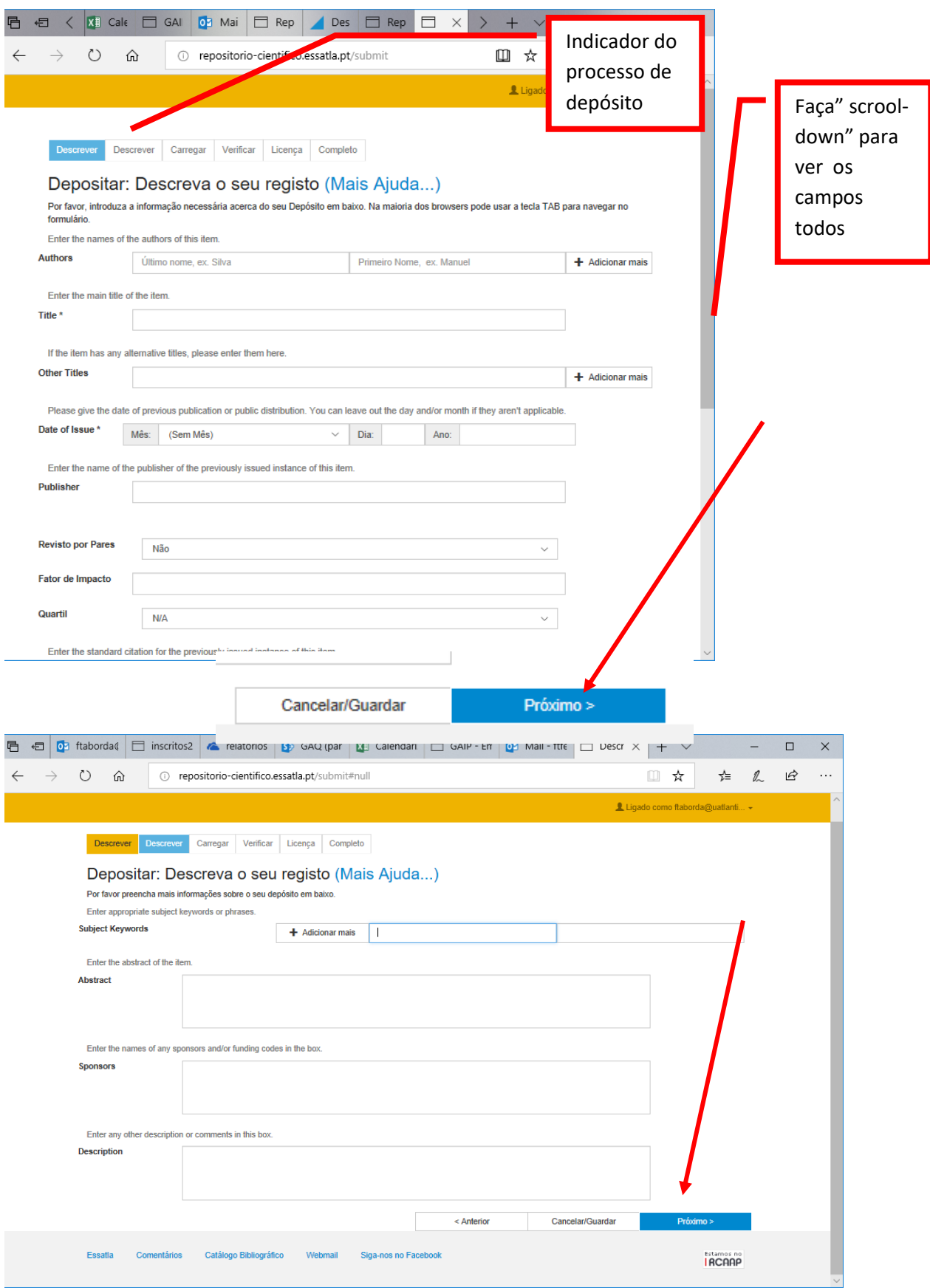

Deve agora fazer "upload" do documento que descreveu, pode arrastar ou procurar. Deve ter o ficheiro em formato PDF preferencialmente:

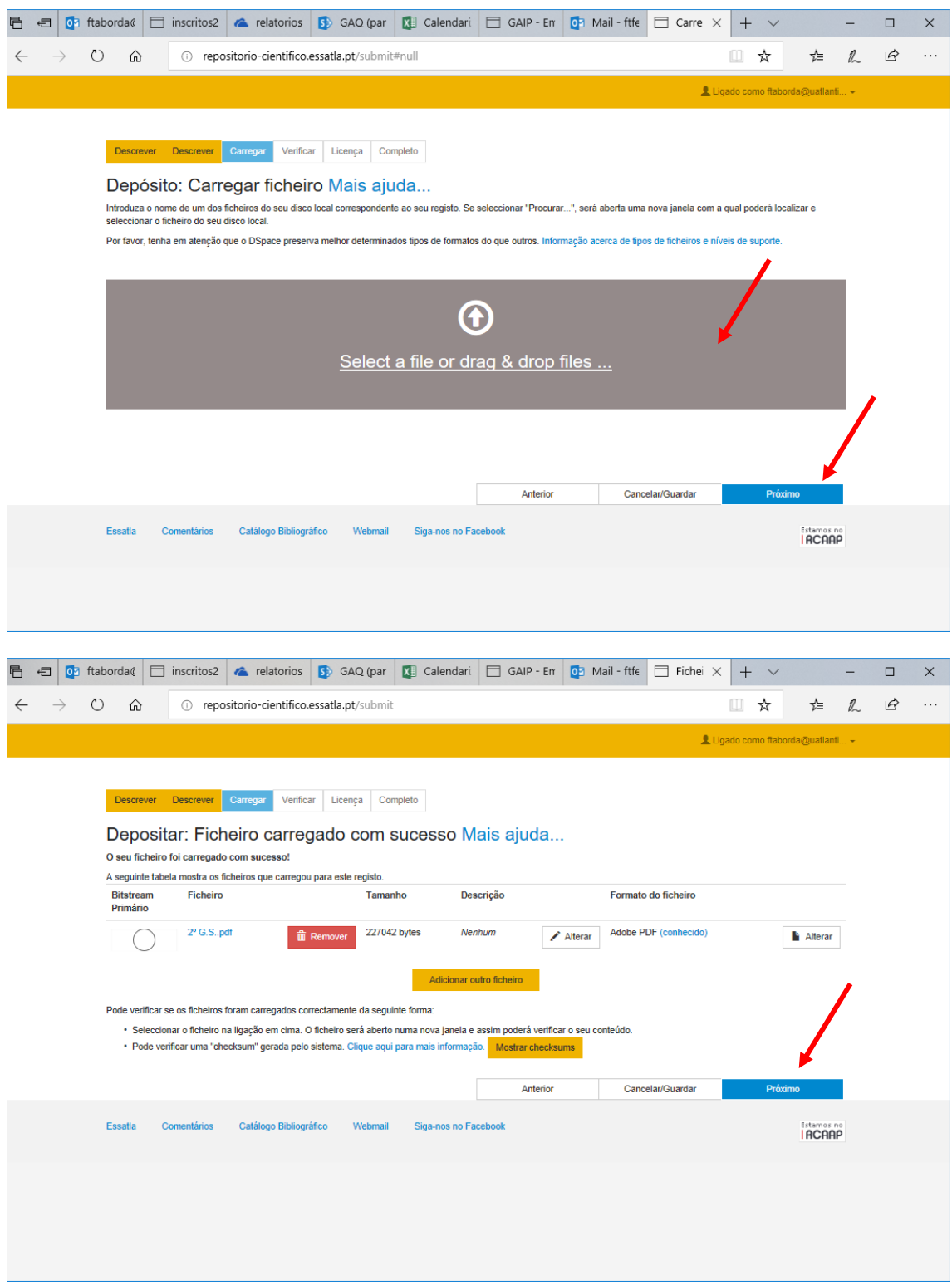

Verifique os dados e volte a premir "próximo".

Conceda a licença. Verifique a progressão do processo de depósito na barra de cima.

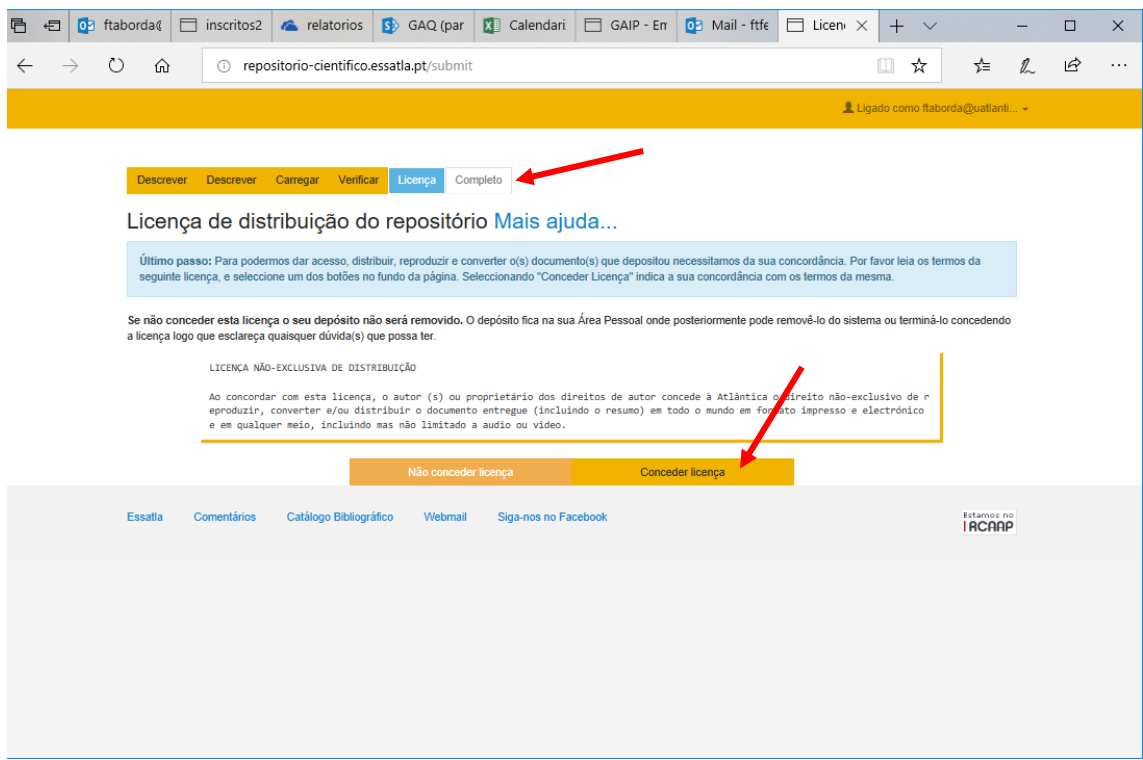

Vai receber um email de confirmação do depósito. Prossiga submetendo outro navegando para fora.

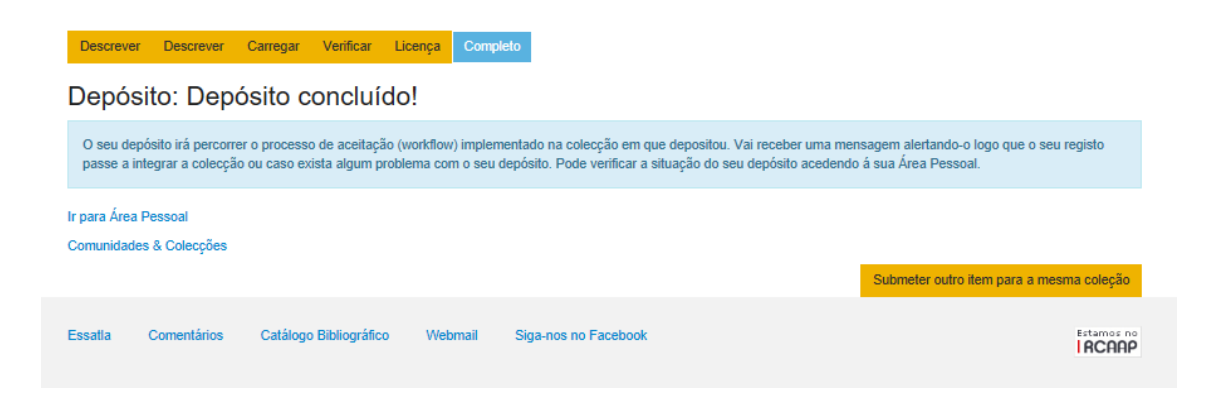

# Nota:

O seu documento não vai estar de imediato disponível na ferramenta de pesquisa. Todos os depósitos são confirmados pelos serviços da Biblioteca, só depois é autorizada a sua publicação.